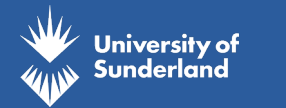

## **PASSWORD RESETS**

**MANDATORY PASSWORD RESET GUIDE**

## **We require all students to reset their passwords in order to be able to access university resources.**

This guide will show you the process of resetting your password as well as registering with our log in authentication service.

**STEP 1** Go to **https://aka.ms/sspr STEP 2 STEP 3 STEP 4** Enter your university log in details into the 'Email or Username' field This will be userID@student sunderland ac.uk. Enter the characters in the captcha picture, or press the speaker icon and enter the words you hear into the required field. Press Next You will now see your alternative email address that we have for you. If this is correct, press 'Email' and continue to Step 6 **STEP 5 STEP 6 STEP 7** If you do not have an alternative email address, no longer have access to the email or do not wish to provide one, please call **0191 515 3333** for further instructions. You will receive an email to your alternative email with the title 'UNIVERSITY OF SUNDERLAND-LIVE account verification code' from msonlineserviceteam@microsoftonline. com. **This email will contain a code. Make a note of this code** Enter the code from your alternative email onto the password reset screen and press **Next STEP 8** Enter your new password and then confirm it. Please follow the password policy: - A minimum of 10 characters - At least 1 lower case character - At least 1 special character - At least 1 upper case character - At least 1 number - Must be different to your previous 2 passwords **STEP 9** You will recieve an email to your alterantive email confirming your password reset.

Please turn overleaf for further guidance on setting up Microsoft Authenticator.

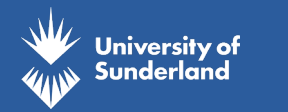

## **AUTHENTICATION SET UP**

## **MICROSOFT AUTHENTICATION GUIDE**

**STEP 1** You will need to download the Microsoft Authenticator App.

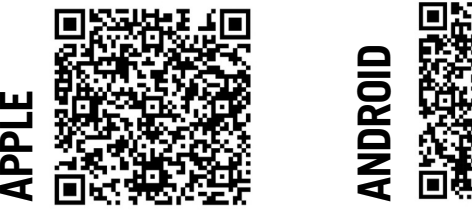

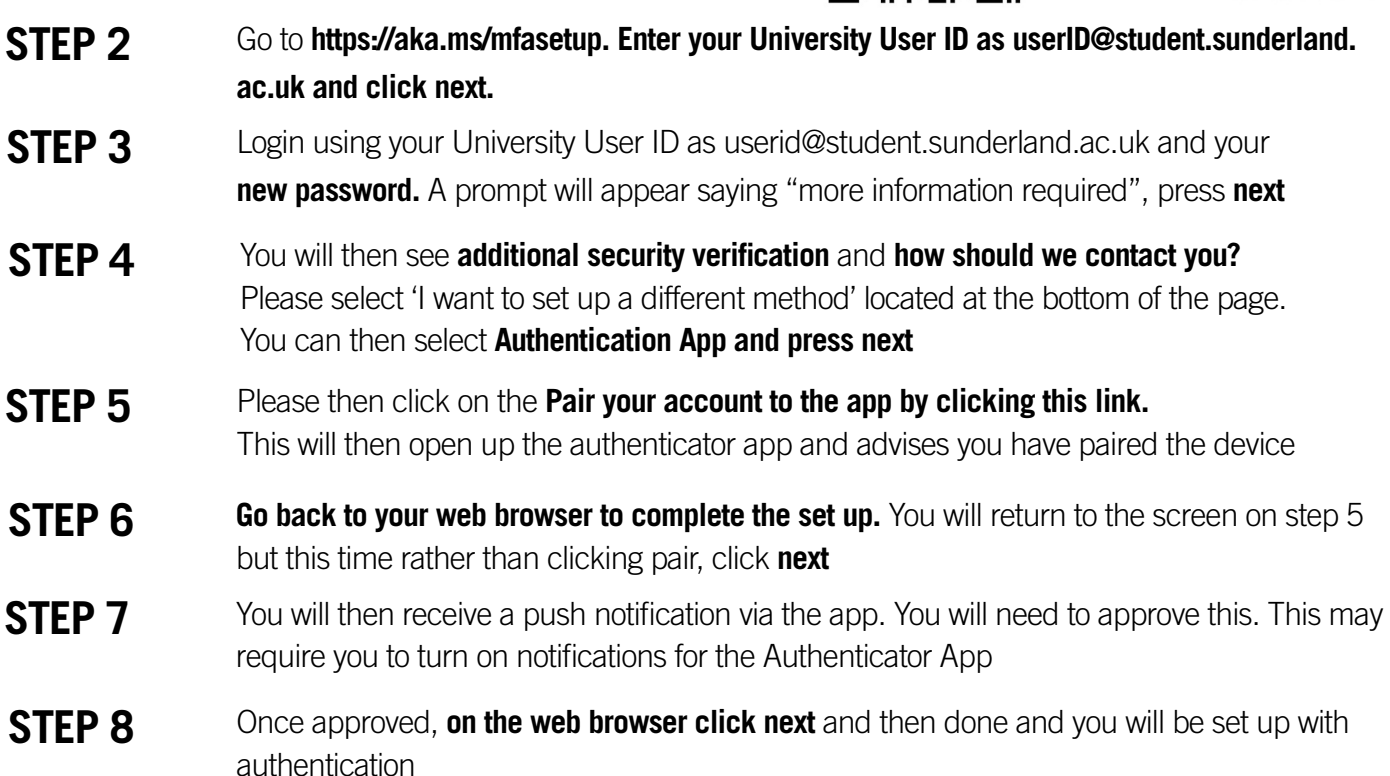

To access your online resources, you will then need to re-sign in to each individual resource. At each initial log in you will be required to authenticate your log in via the Authenticator App so please do ensure that you have access to the device you used to set up your authentication.

**Thank you for your patience during this process.**